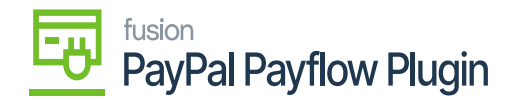

# **Assigning a Payment Method in Acumatica**

Assigning a payment method to a newly established processing centre enables the payment processor to post, send, and display transaction data to the payment merchant site.

Payment methods encompass wire transfers, ACH transfers, credit card charges, and Payflow account payments.

## **Steps to Assign a Payment Method in Acumatica**

1. Navigate to the **Banking** workspace and click **Payment Methods** under Preferences**.**

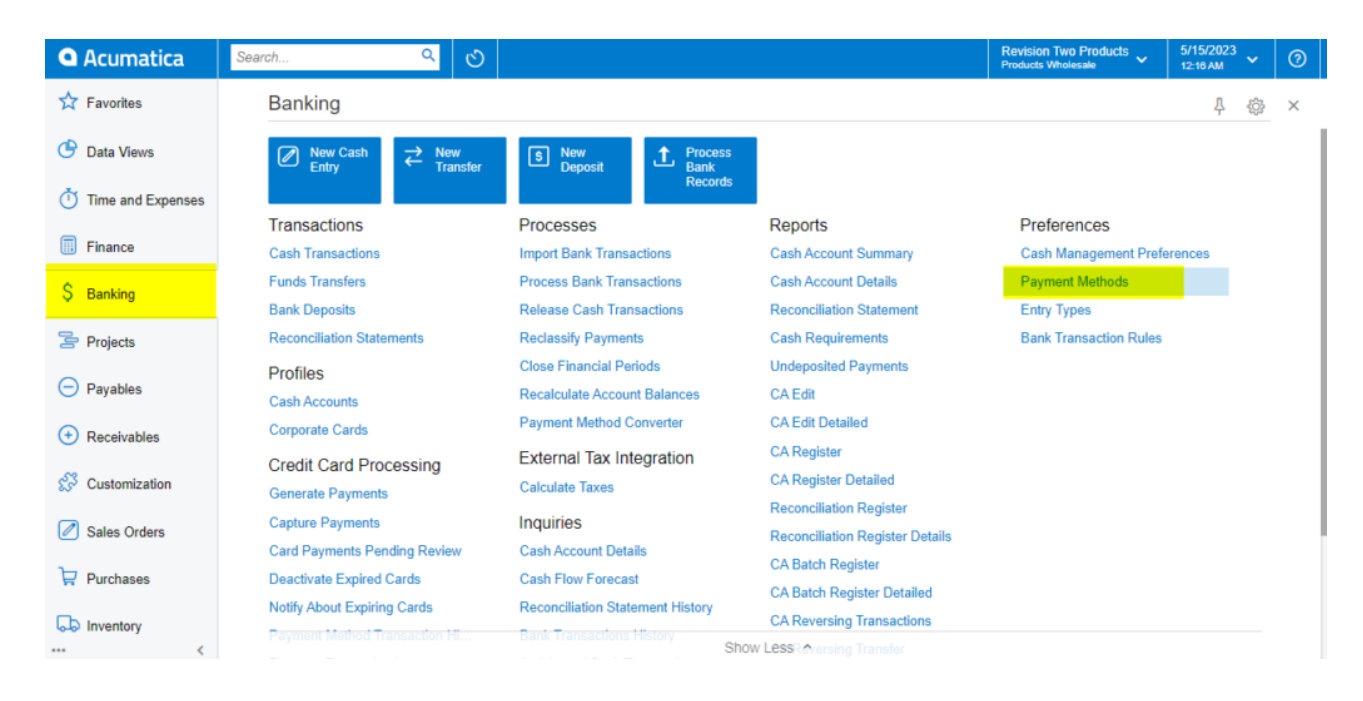

Payment Methods in Acumatica

2. The Acumatica platform directs you to the **Payment Methods** screen.

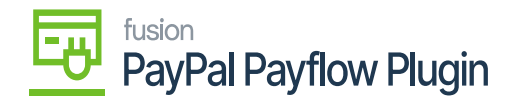

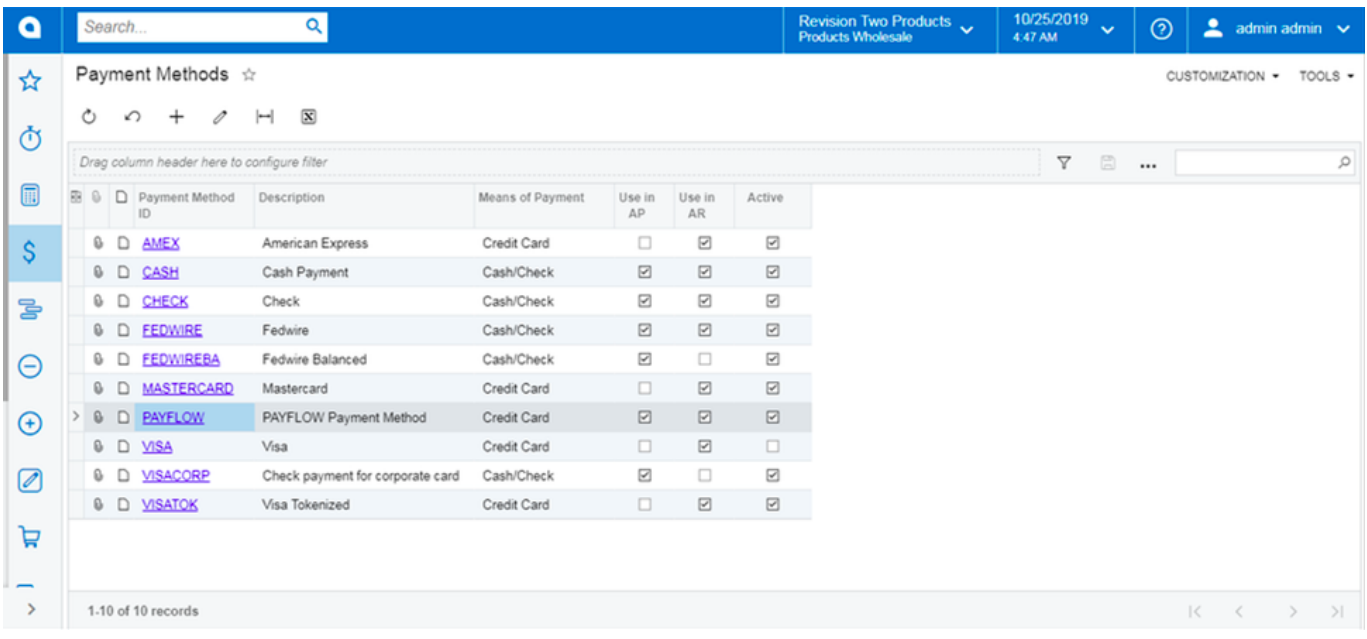

### Payment Methods Screen

- 1. Click the **(+)** button to add a new payment method.
- 2. Click the search icon and enter **"PAYFLOW" or any** as the value in the **Payment Method ID** field.
- 3. Check the box for the **Active** field.
- 4. Select **Credit Card** in the Means of Payment field.
- 5. Enter a **Description** for the new payment method.
- 6. Select the **Use in AP** checkbox.
- 7. Select the **Use in AR** checkbox.
- 8. Select the **Require Remittance Information for Cash Accounts** checkbox.
	- a. Go to the **Allowed Cash Accounts** tab.

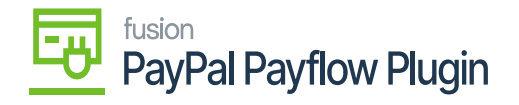

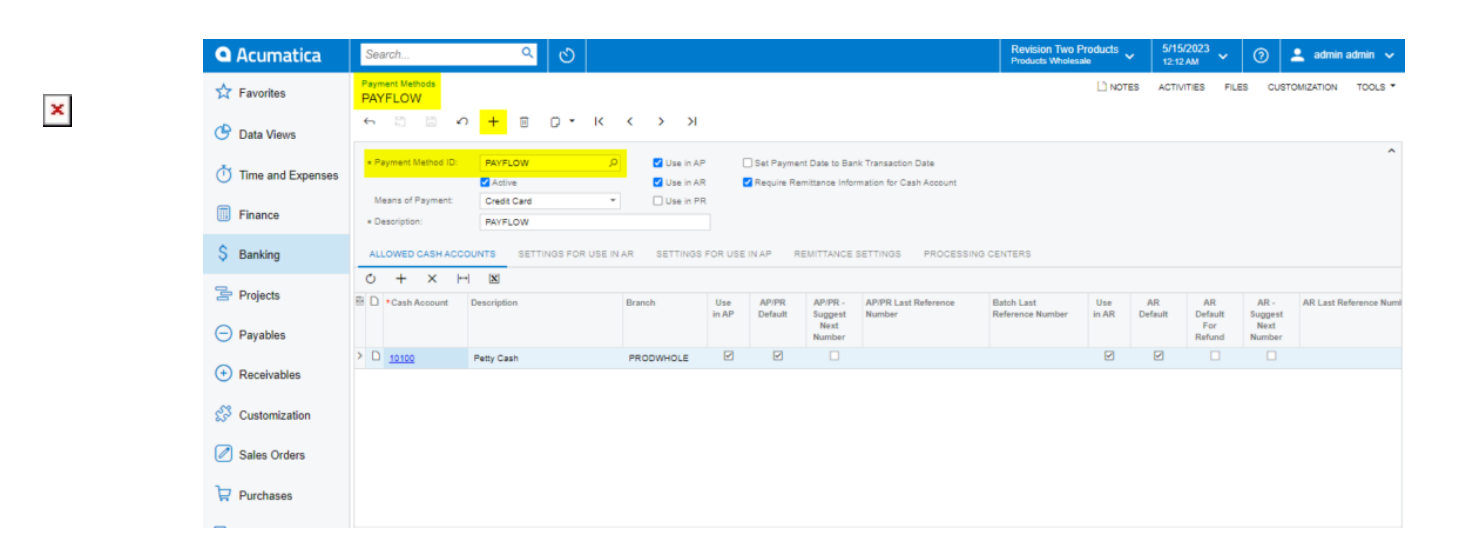

- Allowed Cash Accounts Tab Process
- b. Click the (**+**) button.
- 9. Select a **Cash Account.**
- 10. Go to the **Processing Centers** tab.

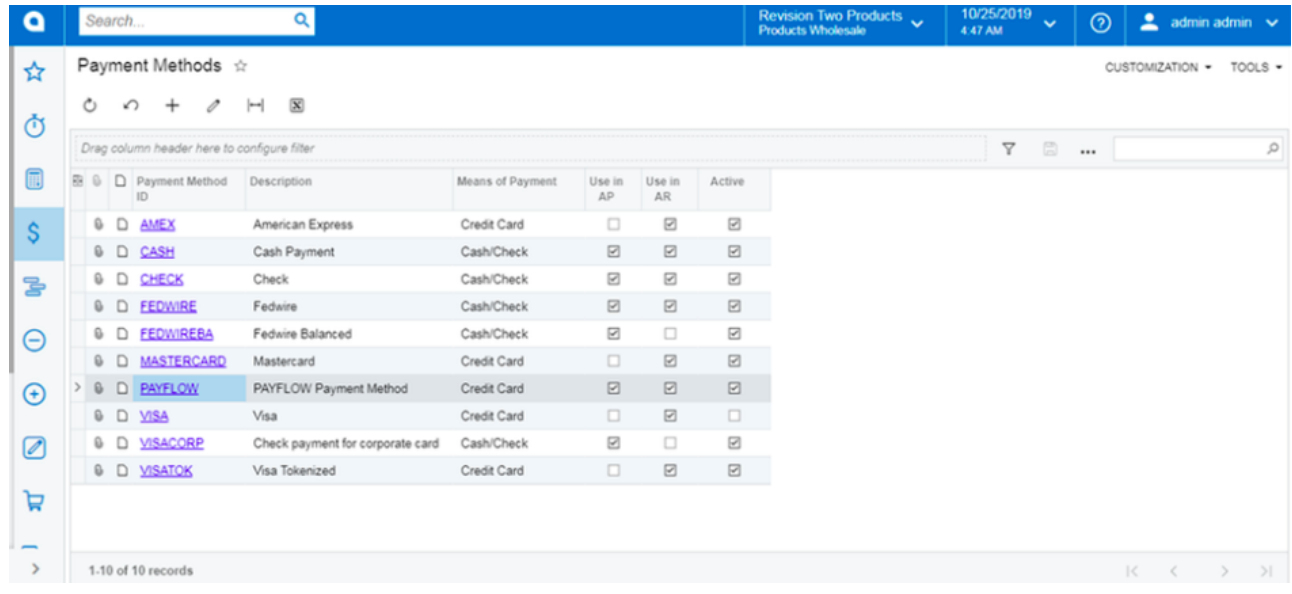

### Payment Methods Tab

- 11. Select the **(+)** button and choose the name of the recently created Processing Center.
- 12. Go to **Settings for Use in the AR** tab. Select the Integrated Processing checkbox.

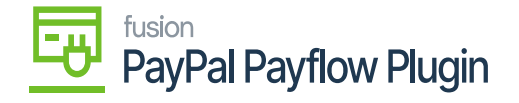

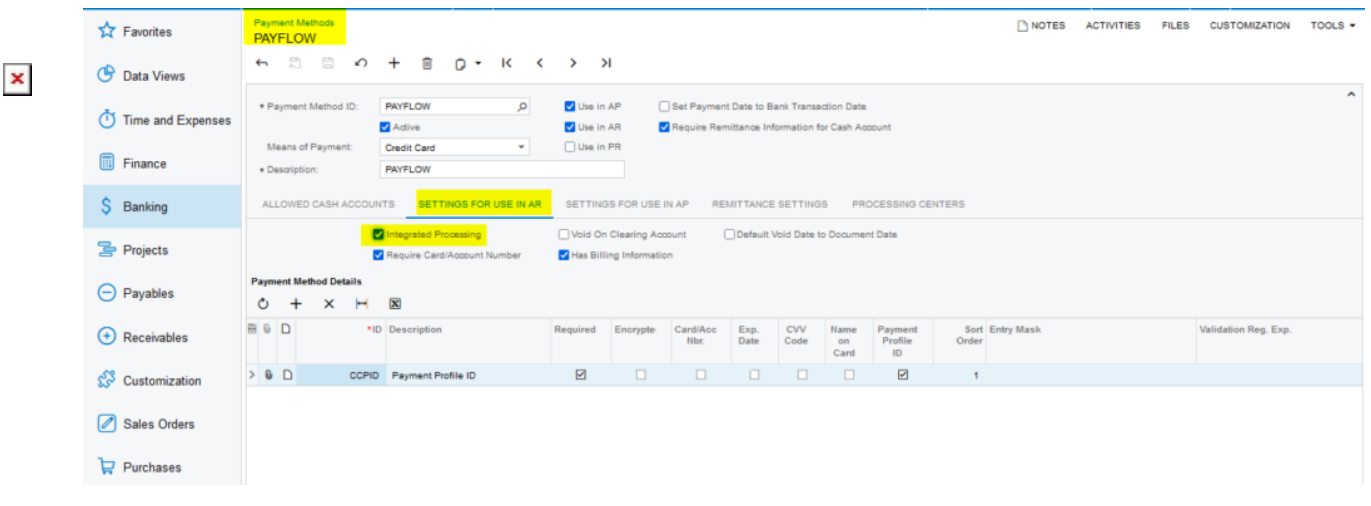

#### Settings in the AR tab

- 13. Click **Save.**
- 14. Return to the **Processing Center** screen and verify the new payment method is listed on the Payment Methods tab.

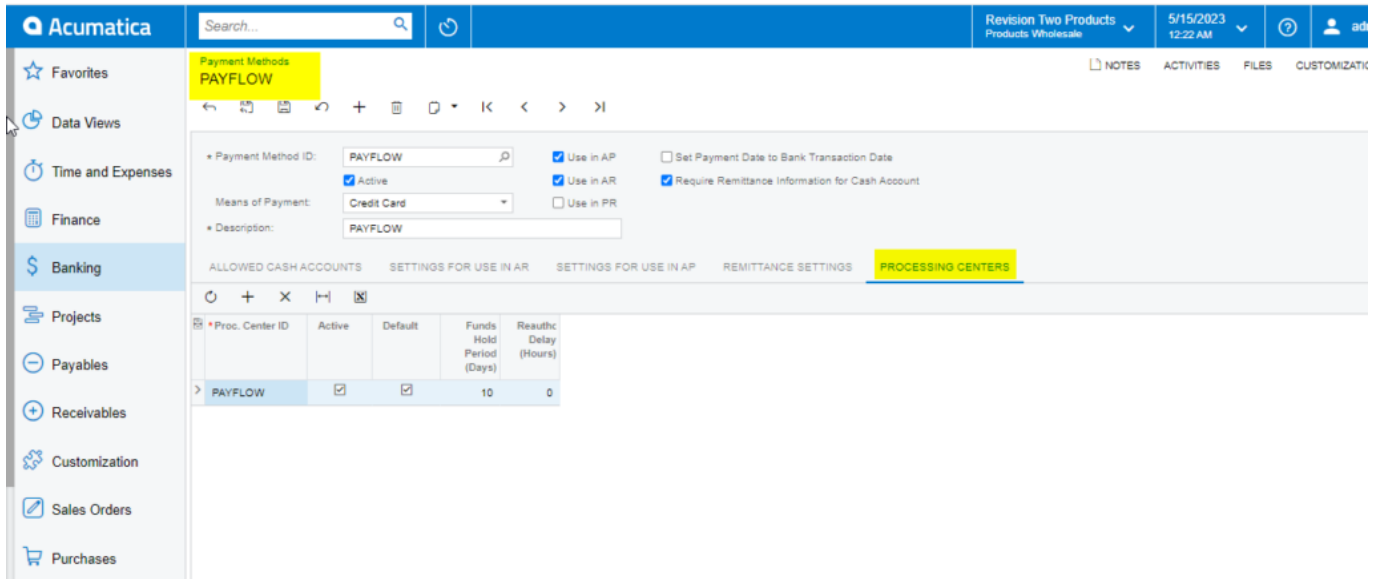

Payment Methods Tab